PowerPoint How to Guide 2011

## **Table of Contents**

**To create a new Presentation….2-3pg**

**Adding Slides to Your Presentation….4-5pg**

**Saving Your Presentation….6pg**

**How To Add and Change Themes….7-8pg**

**How To Enter Text and Create Text Boxes….9-10pg**

**How to Copy, Cut, Paste, Undo and Redo….10-12pg**

**How To Change Font or Text, Size, Type and Color….12-14pg**

**Adding Pictures, Shapes and Smart Art….15-19pg**

# **PowerPoint How To Guide 2011**

Created by: The GiG… Geneva Information Gateway

This is a guide for our patrons and students to help them work with PowerPoint at the library and at home. This short guide will show you the ins and outs of creating presentations using Microsoft PowerPoint

**Exex 4/29/2011**

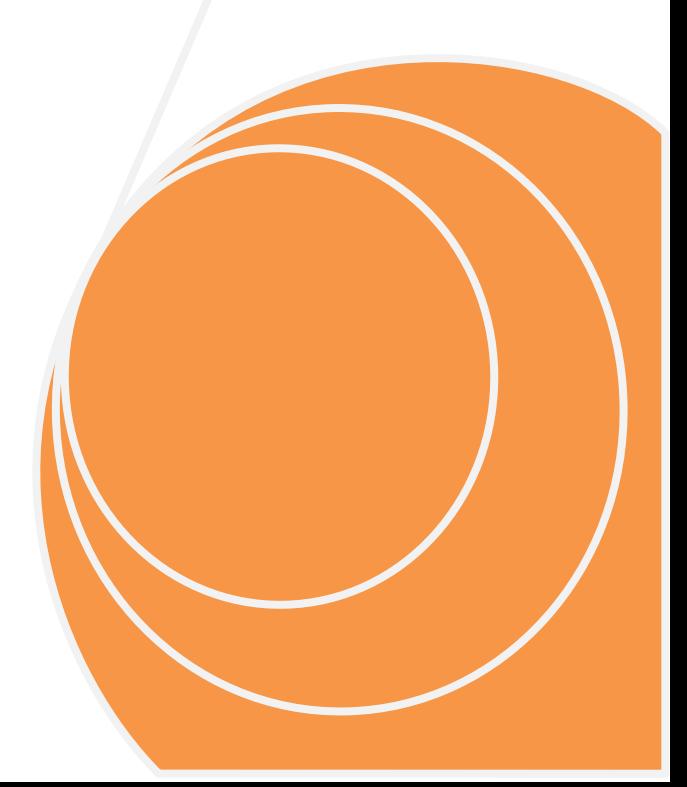

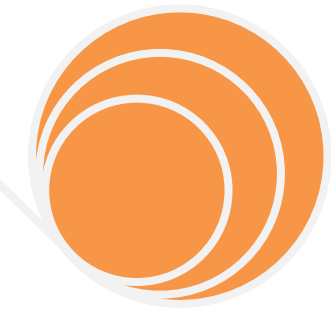

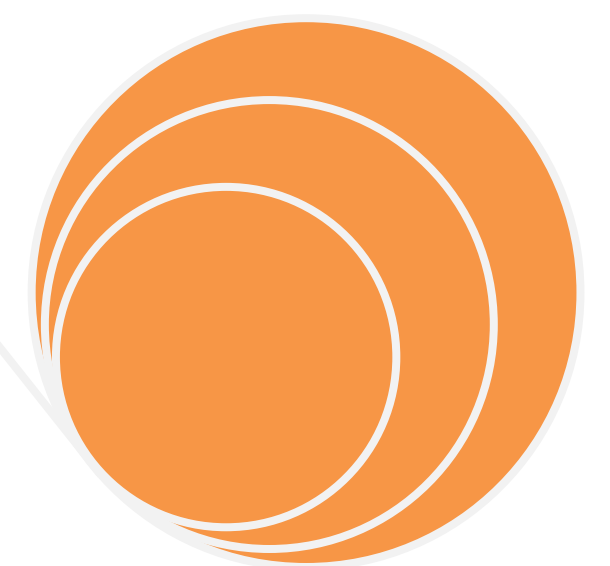

### **To create a new Presentation…**

### **New Presentation**

You can start a new presentation from a blank slide, a template, existing presentations, or a Word outline. To create a new presentation from a blank slide:

- Click the **Microsoft Office Button**
- Click **New**
- Click **Blank Presentation**

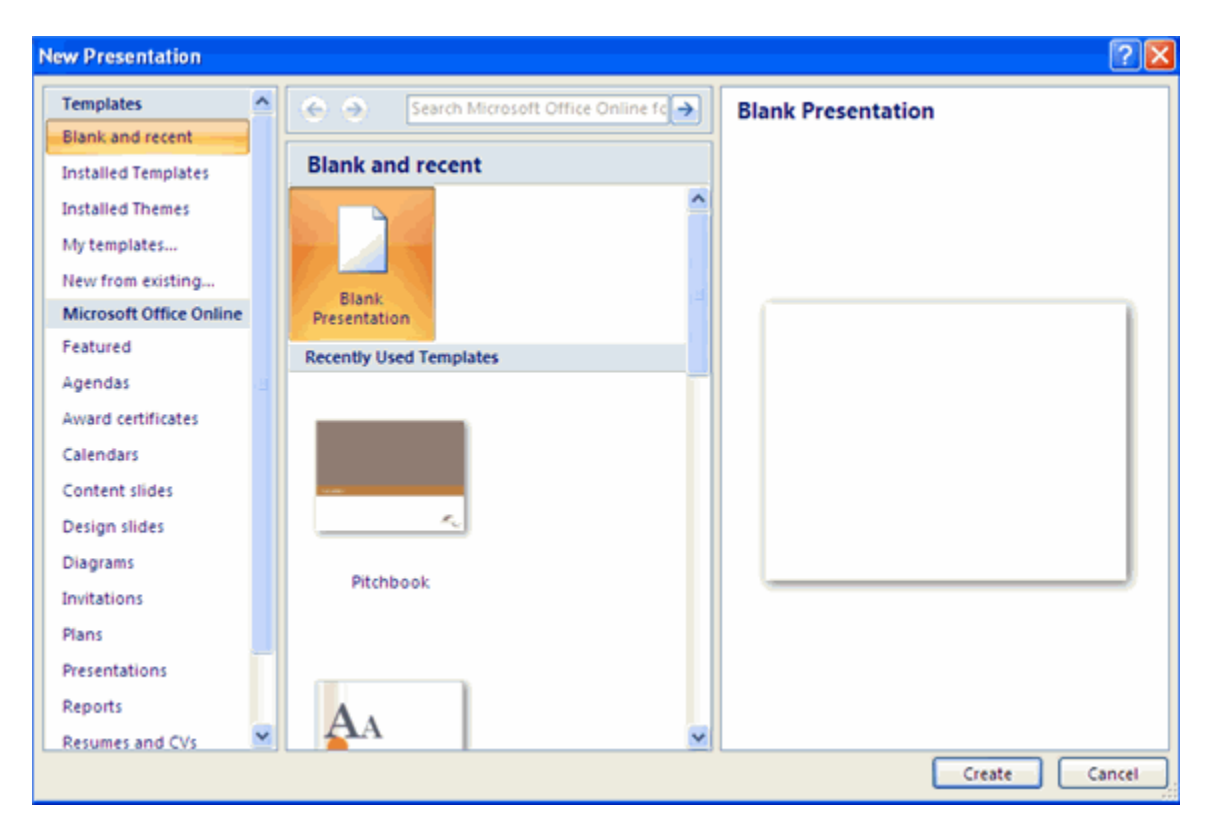

To create a new presentation from a template:

- Click the **Microsoft Office Button**
- Click **New**
- Click **Installed Templates** or **Browse through Microsoft Office Online Templates**
- Click the template you choose

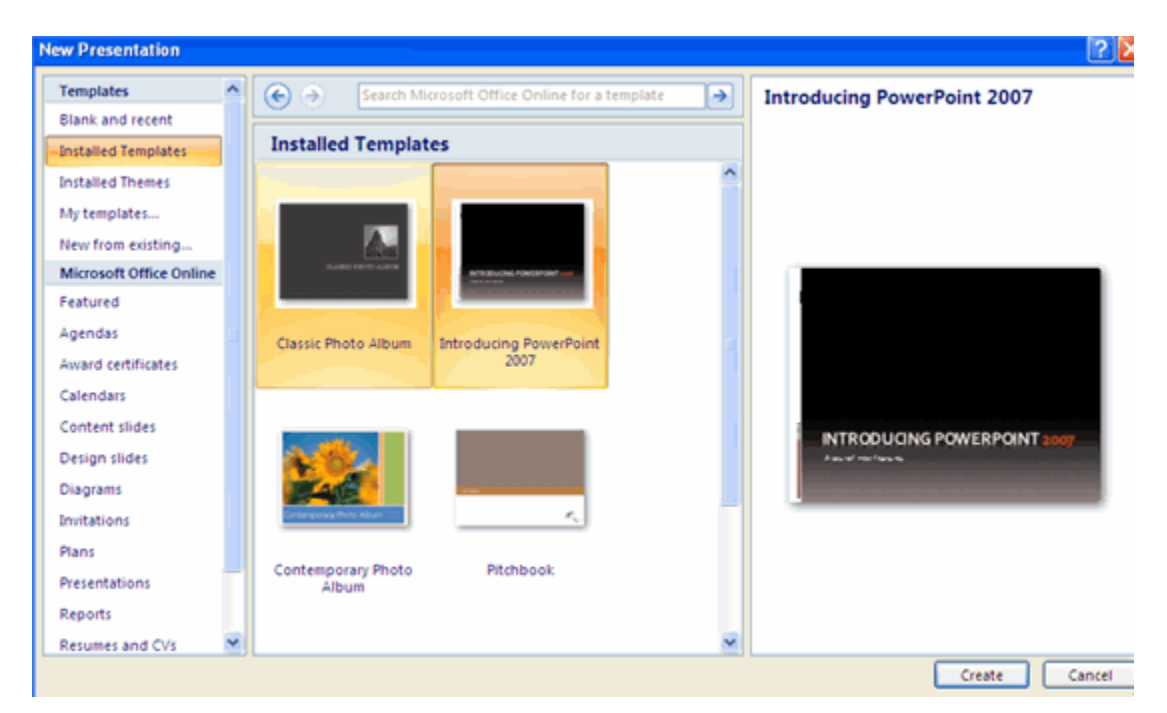

### **Adding Slides to Your Presentation**

### **Add Slides**

There are several choices when you want to add a new slide to the presentation: Office Themes, Duplicate Selected Slide, or Reuse Slides.

To create a new slide from Office Themes:

- Select the slide immediately **BEFORE** where you want the new slide
- Click the **New Slide** button on the **Home** tab
- Click the slide choice that fits your material

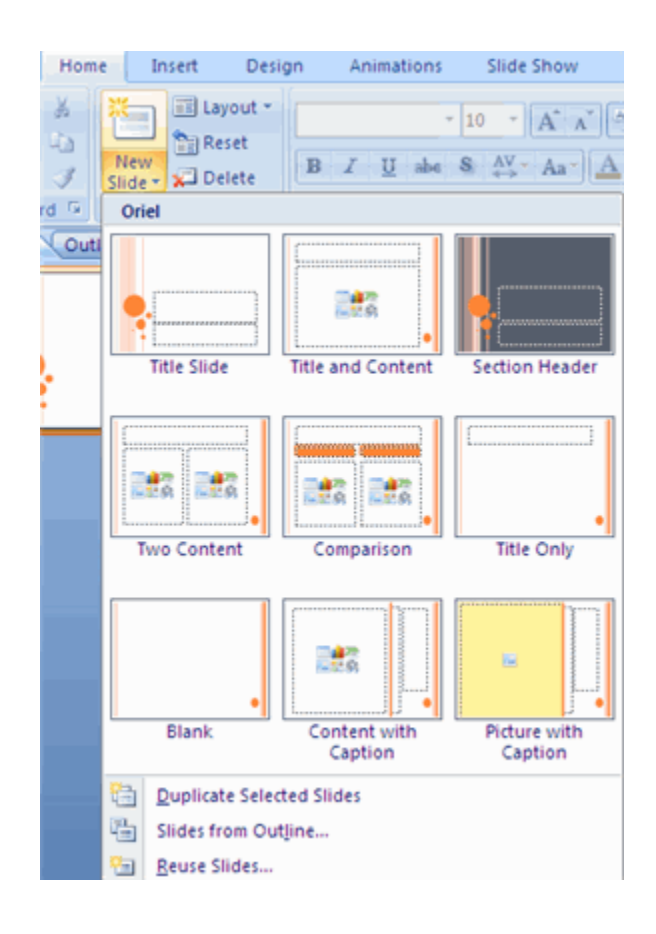

To create a slide as a duplicate of a slide in the presentation:

- Select the slide to duplicate
- Click the **New Slide** button on the **Home** tab
- Click **Duplicate Selected Slides**

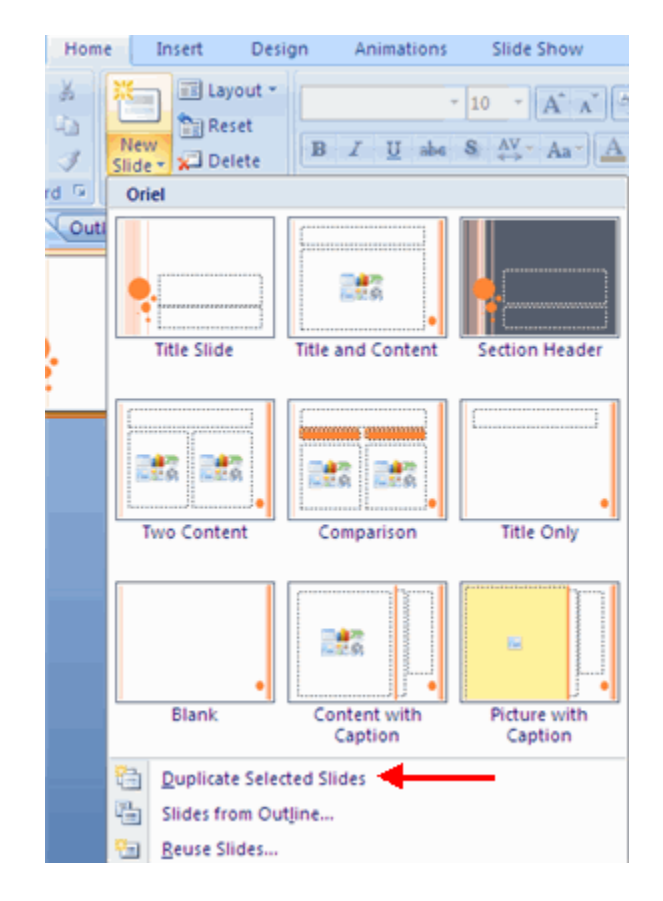

## **Saving Your Presentation**

### **Save a Presentation**

When you save a presentation, you have two choices: **Save** or **Save As**.

To save a document:

- Click the **Microsoft Office Button**
- Click **Save**

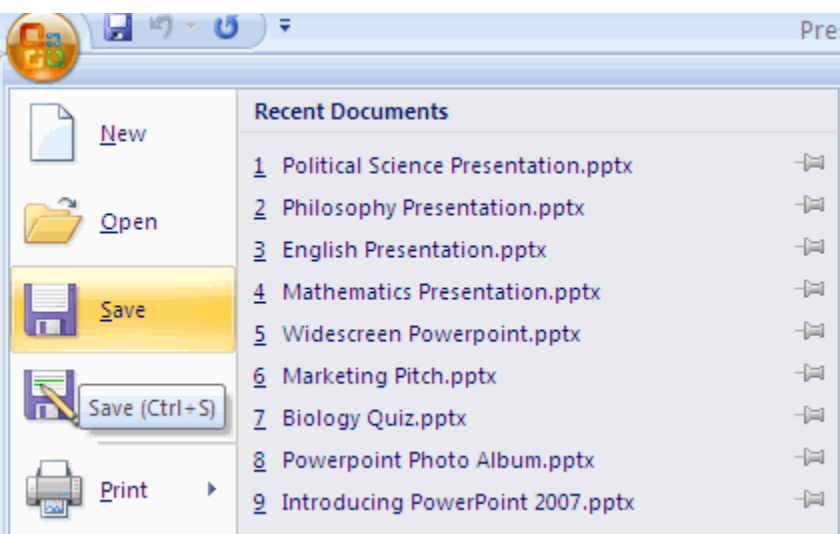

You may need to use the **Save As** feature when you need to save a presentation under a different name or to save it for earlier versions of PowerPoint. Remember that older versions of PowerPoint will not be able to open PowerPoint 2007 presentation unless you save it as a PowerPoint 97-2003 Format. To use the **Save As** feature:

- Click the **Microsoft Office Button**
- Click **Save As**
- Type in the name for the Presentation
- In the **Save as Type** box, choose **Excel 97-2003 Presentation**

### How To Add and Change Themes

### **Themes**

Themes are design templates that can be applied to an entire presentation that allows for consistency throughout the presentation. To add a theme to a presentation:

- Click the **Design** tab
- Choose one of the displayed **Themes** or click the **Galleries** button

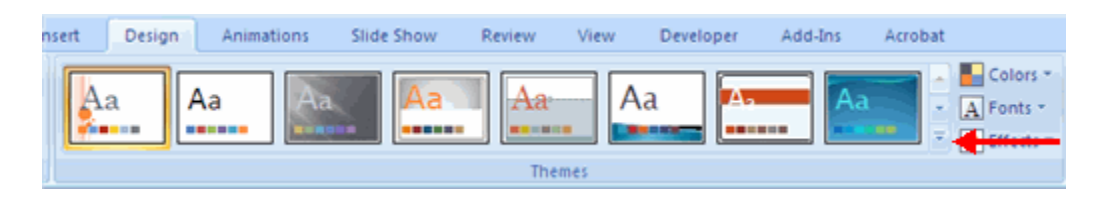

To apply new colors to a theme:

- Click the **Colors** drop down arrow
- Choose a color set or click **Create New Theme Colors**

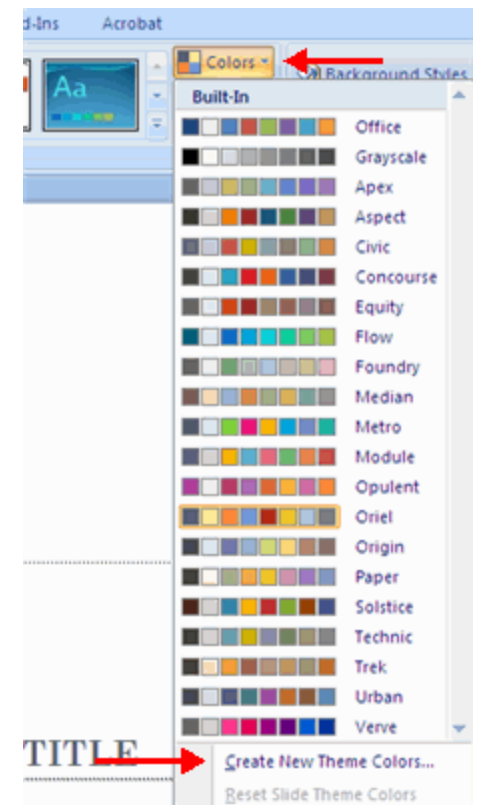

To change the background style of a theme

 Click the **Background Styles** button on the **Design** tab

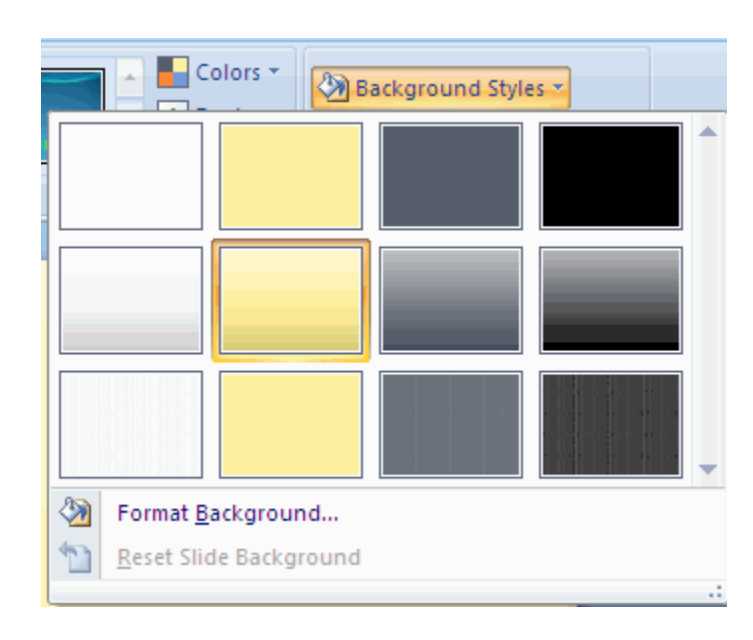

### **How To Enter Text and Text Boxes**

#### **Enter Text**

To enter text:

- Select the **slide** where you want the text
- Click in a **Textbox** to add text

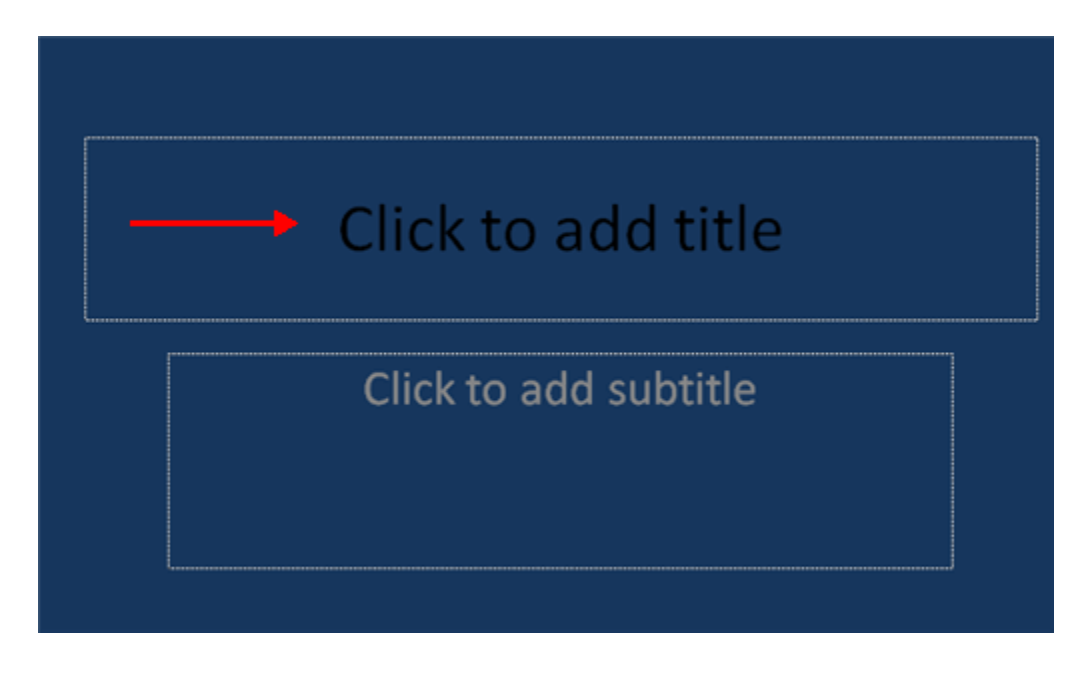

To add a text box:

- Select the **slide** where you want to place the text box
- On the **Insert** tab, click **Text Box**
- Click on the slide and drag the cursor to expand the text box
- Type in the text

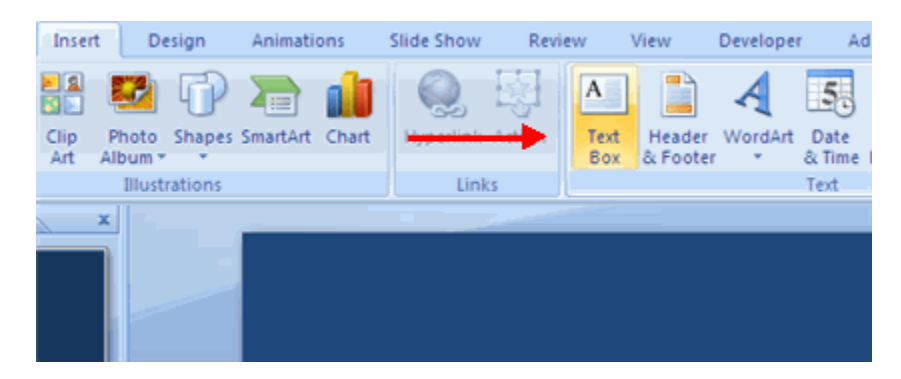

**Select Text** To select the text: Highlight the text

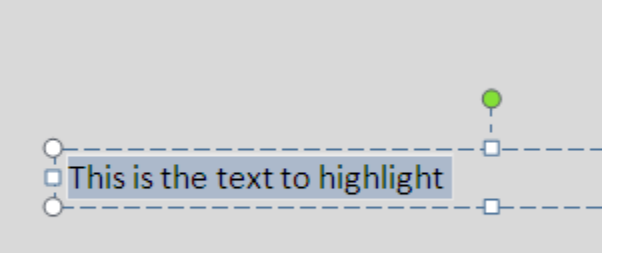

## **How to Copy, Cut, Paste, Undo and Redo**

#### **Copy and Paste**

To copy and paste data:

- Select the item(s) that you wish to copy
- On the **Clipboard Group** of the **Home Tab**, click **Copy**
- Select the item(s) where you would like to copy the data
- On the **Clipboard Group** of the **Home Tab**, click **Paste**

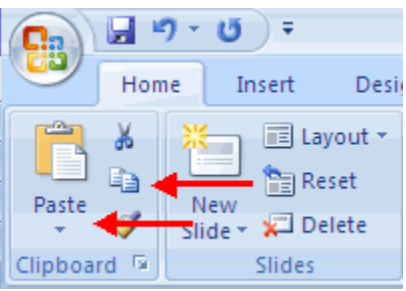

### **Cut and Paste**

To cut and paste data:

- Select the item(s) that you wish to copy
- On the **Clipboard Group** of the **Home Tab**, click **Cut**
- Select the items(s) where you would like to copy the data
- On the **Clipboard Group** of the **Home Tab**, click **Paste**

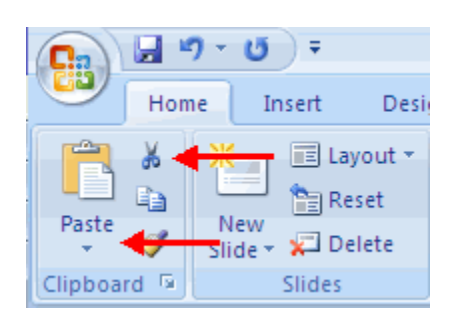

### **Undo and Redo**

To undo or redo your most recent actions:

- On the **Quick Access Toolbar**
- Click **Undo** or **Redo**

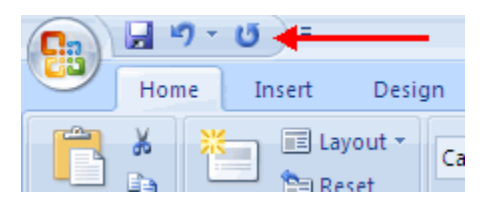

### **Spell Check**

To check the spelling in a presentation:

- Click the **Review** tab
- Click the **Spelling** button

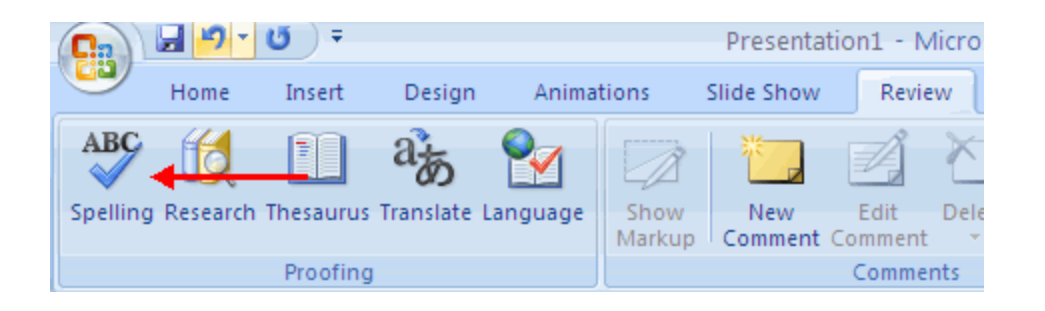

## **How To Change Font or Text, Size, Type and Color**

#### **Change Font Typeface and Size**

To change the font typeface:

- Click the **arrow** next to the font name and choose a font.
- Remember that you can preview how the new font will look by highlighting the text, and hovering over the new font typeface.

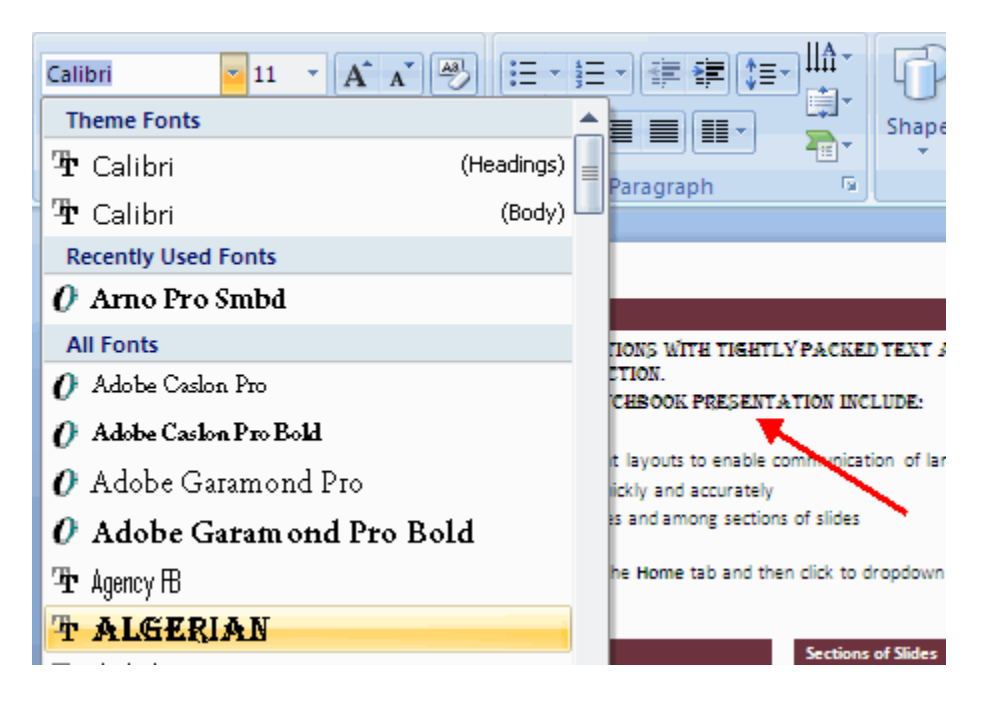

To change the font size:

- Click the **arrow** next to the font size and choose the appropriate size, or
- Click the **increase or decrease** font size buttons.

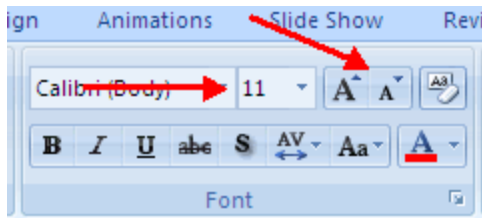

#### **Font Styles and Effects**

Font styles are predefined formatting options that are used to emphasize text. They include: Bold, Italic, and Underline. To add these to text:

- Select the text and click the **Font Styles** included on the Font group of the Home tab or
- Select the text and right click to display the font tools

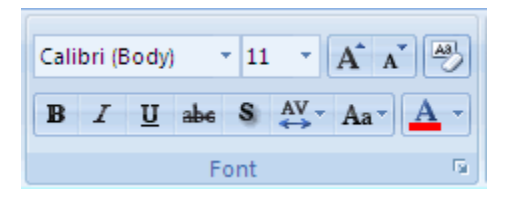

#### **Change Text Color**

To change the text color:

- Select the text and click the **Colors** button included on the Font Group of the Ribbon, or
- Highlight the text and right click and choose the colors tool.
- Select the color by clicking the down arrow next to the font color button.

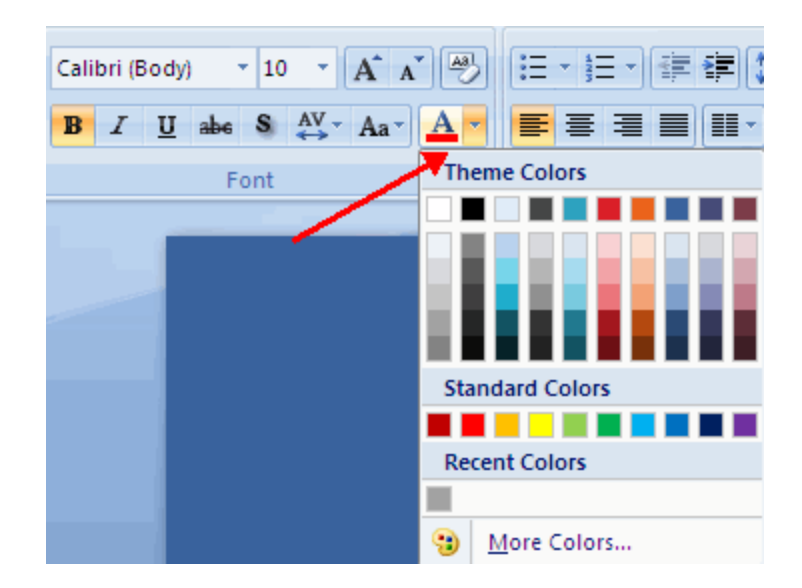

#### **WordArt**

WordArt are styles that can be applied to text to create a visual effect. To apply Word Art:

- Select the text
- Click the **Insert** tab
- Click the **WordArt** button

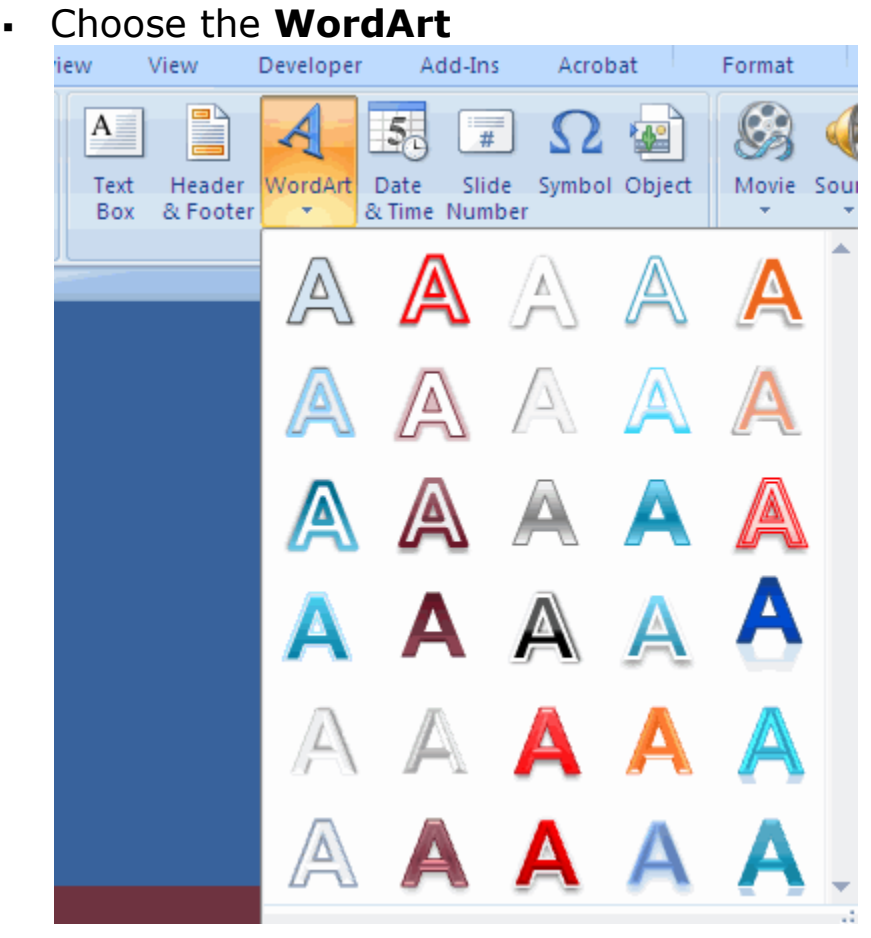

To modify the styles of WordArt

- Select the WordArt
- Click the Format tab for the Drawing Tools
- Click the **WordArt Fill** button, the **WordArt Outline**  button, or the **Text Effects** button

## **Adding Pictures, Shapes and Smart Art**

#### **Adding Picture**

To add a picture:

- Click the **Insert** Tab
- Click the **Picture** Button
- **Browse to the picture from your files**
- Click the **name** of the picture
- Click **insert**

To move the graphic, click it and drag it to where you want

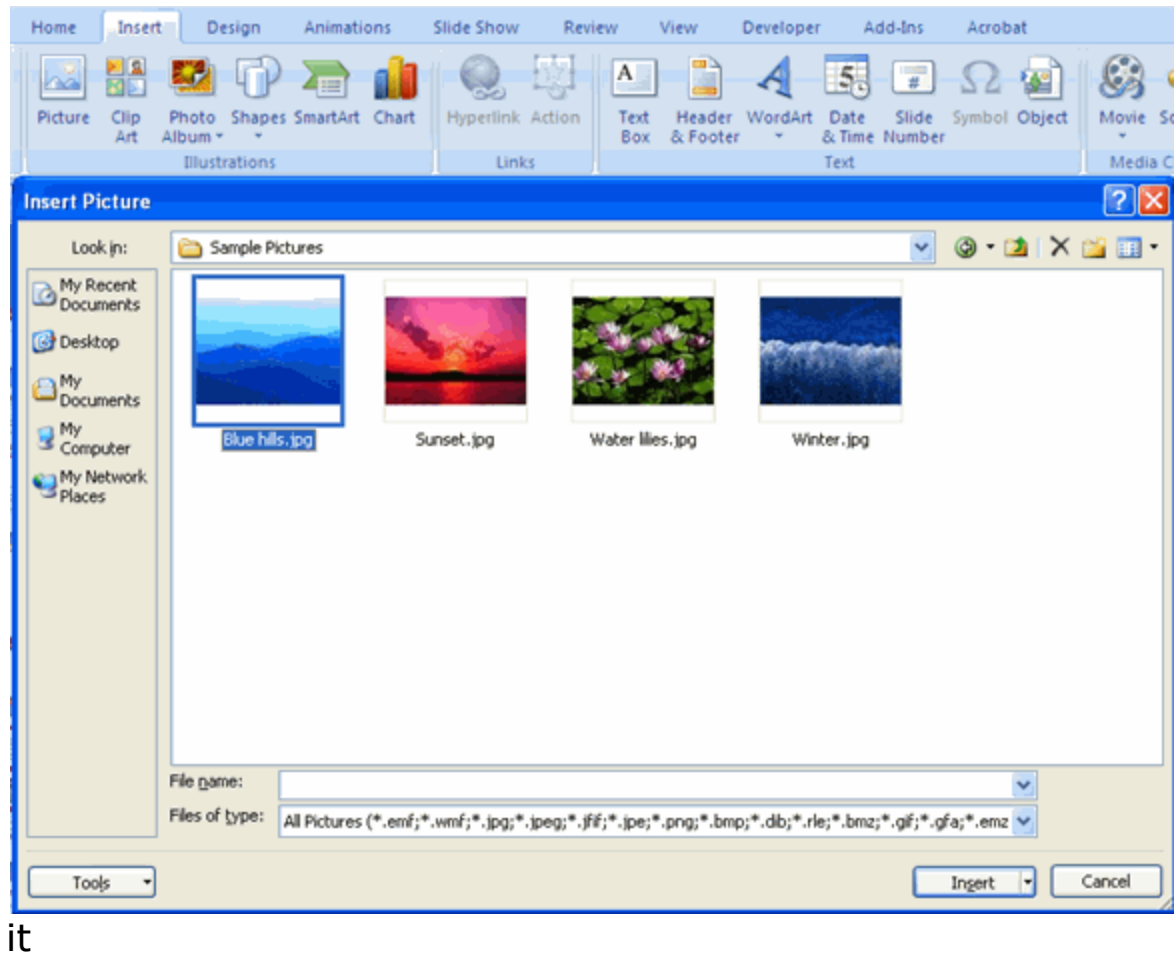

#### **Adding Clip Art**

To add Clip Art:

- Click the **Insert** Tab
- Click the **Clip Art** Button
- Search for the clip art using the search Clip Art dialog box
- Click the **clip art**
- To move the graphic, click it and drag it to where you want it

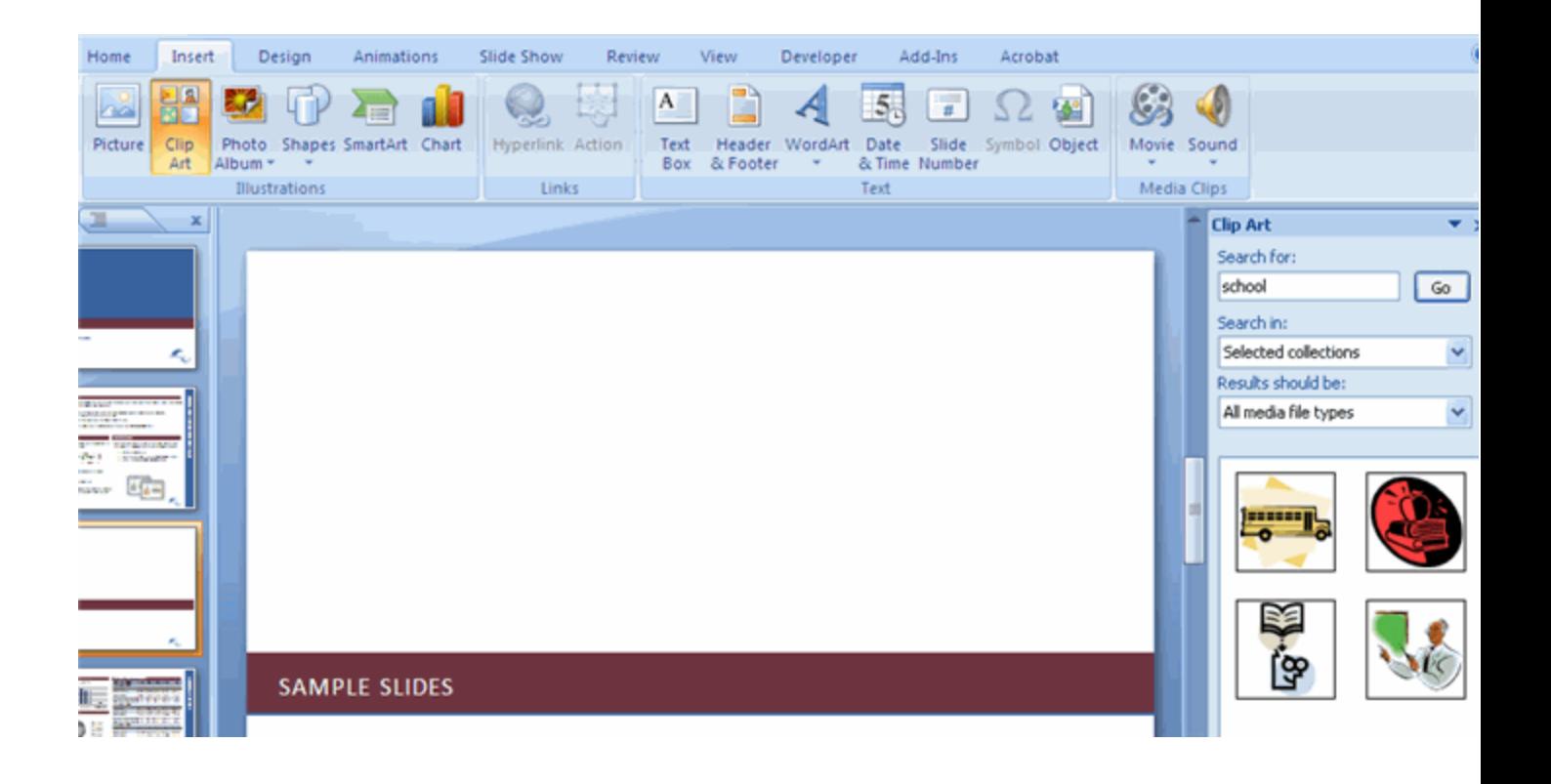

#### **Editing Pictures and Clip Art**

When you add a graphic to the presentation, an additional Tab appears on the Ribbon. The Format Tab allows you to format the pictures and graphics. This tab has four groups:

**Adjust**: Controls the picture brightness, contrast, and colors **Picture Style**: Allows you to place a frame or border around the picture and add effects

**Arrange**: Controls the alignment and rotation of the picture **Size**: Cropping and size of graphic

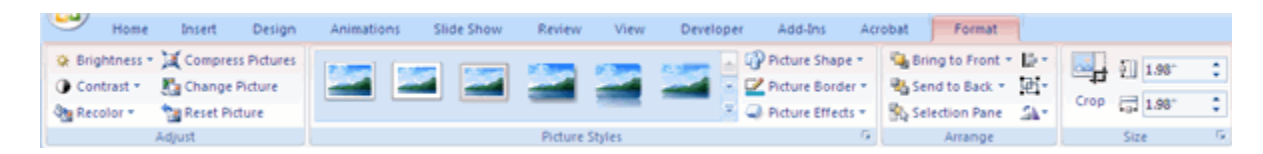

#### **Adding a Shape**

To add Shapes:

- Click the **Insert** Tab
- Click the **Shapes** Button
- Click the shape you choose

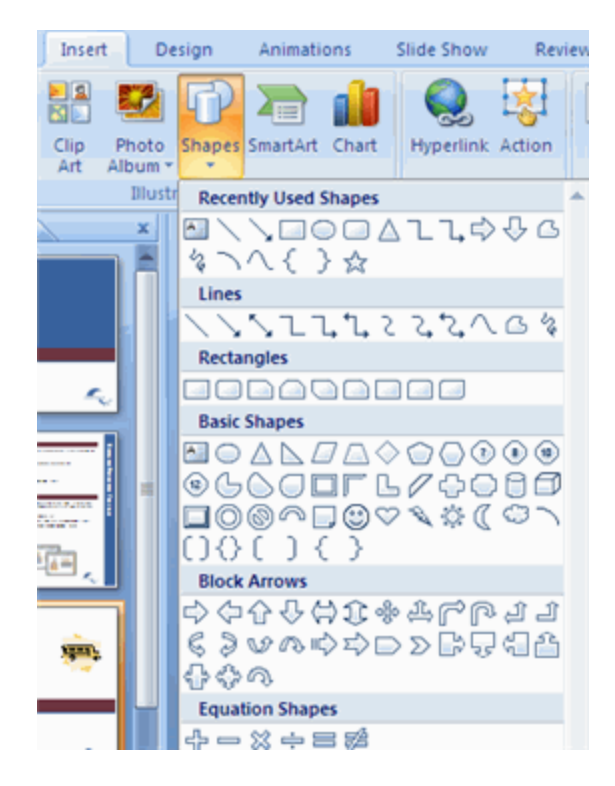

- Click the **Slide**
- Drag the **cursor** to expand the Shape

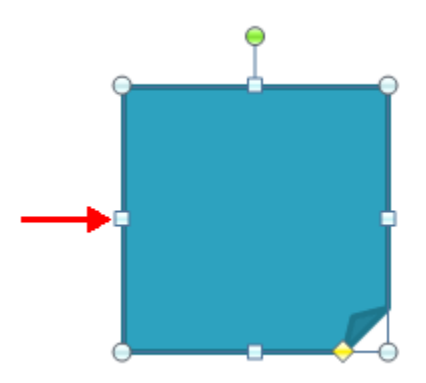

To format the shapes:

- Click the **Shape**
- Click the **Format** tab

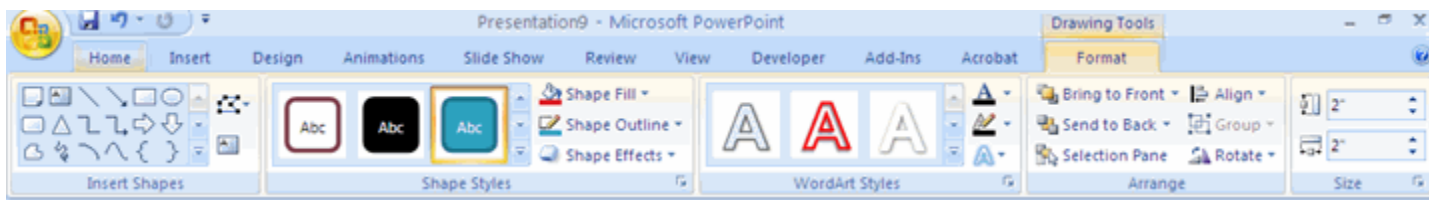

#### **Adding SmartArt**

SmartArt is a feature in Office 2007 that allows you to choose from a variety of graphics, including flow charts, lists, cycles, and processes. To add SmartArt:

- Click the **Insert** Tab
- Click the **SmartArt** Button
- Click the **SmartArt** you choose

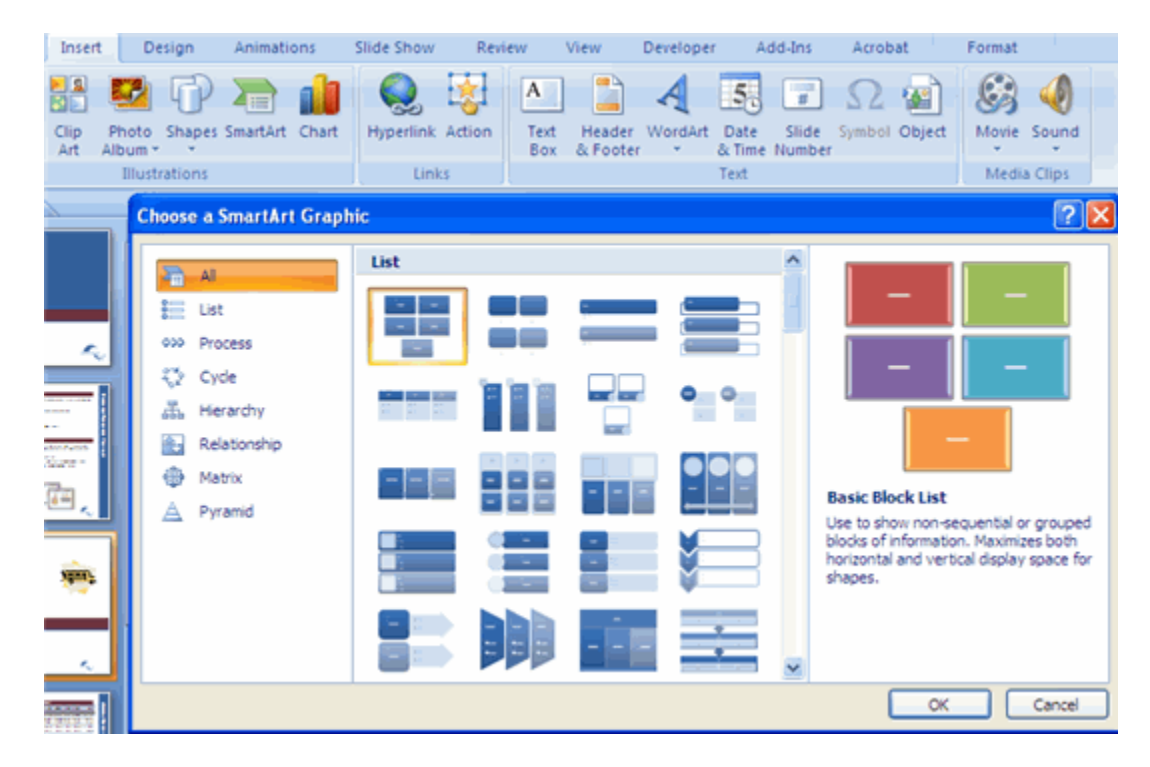

- Click the **SmartArt**
- Drag it to the desired location in the slide